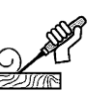

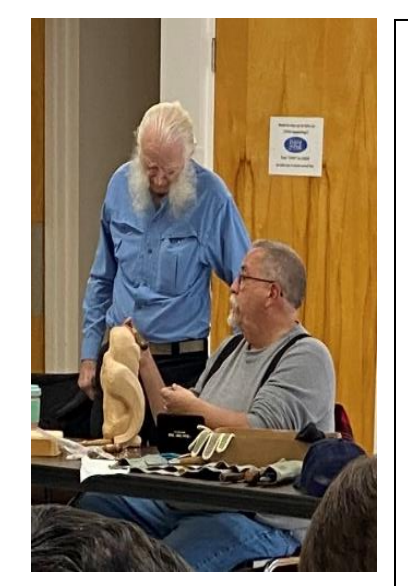

## **Calendar:**

 $\overline{\phantom{a}}$ 

 $\overline{\phantom{a}}$ 

**CWCA Club Meeting –** March 6, 2022- CFPA, 16 Meriden Rd, Rockfall, CT - 10am-2pm. Election of officers.

**Open Carving Night –** March 9 and every second Wednesday 7-9 pm at the Bristol Carousel Museum.

**Flanders Family Day – in process of scheduling.** 

**Westbrook Decoy Show – in process of scheduling for May 22**

**White Memorial Family Day – in process of scheduling**

**Annual Club Picnic – in process of scheduling**

**Mystic Carvers Retreat at Enders Island from Aug. 26th - August 29th, 2022**

With better weather and more daylight that could mean time to get out and maybe find that perfect piece of wood that has been hiding in the snow or where you never thought to look before!! Let's see what can be made, fantasy, spoon, fish or ???

**Check the club web site at www.ctwoodcarvers.org for updates and additional information.**

Message from the Prez,

I'm sure we are all looking forward to warmer weather!! More daylight with more time outside …… hopefully!!

The May 21st Decoy and Carving Competition is shaping up to focus on two separate types of carvings during this one event. Waterfowl on one side and general wood carving on the other. The two separate carving categories will have separate judging and separate prizes being awarded.

Name \_\_\_\_\_\_\_\_\_\_\_\_\_\_\_\_\_\_\_\_\_\_\_\_\_\_\_\_\_\_\_\_\_\_\_\_\_\_\_\_\_\_\_\_\_\_\_ New Member? □ Yes Address \_\_\_\_\_\_\_\_\_\_\_\_\_\_\_\_\_\_\_\_\_\_\_\_\_\_\_\_\_\_\_\_\_\_\_\_\_\_\_\_\_\_\_\_\_\_\_\_\_\_\_\_\_\_\_\_\_\_\_\_\_\_\_\_\_\_ Phone **Email Email Email Email Email Email Email Email Email Email Email Email Email Email Email Email Email Email Email Email Email Email Email Email Email Email Email**

Whatever the outcome…Safety first, sharp tools and clean cuts make for enjoyable carving!!!

Your pres

Leo

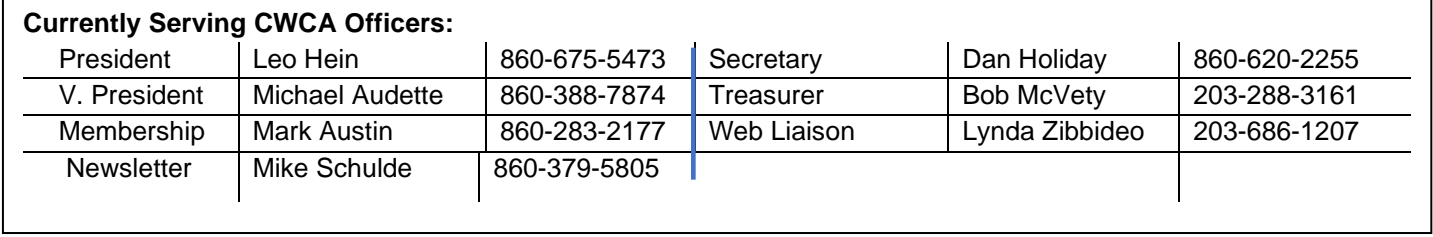

TIME TO 'RE-UP'! Please send \$15.00 to Mark Austin to renew your membership For 2021. checks should be made to CWCA and mailed with following form to: CWCA Membership, 258 Campville Road, Northfield, CT 06778

# **Zoom Meetings: What, How, and** *HELP!*

This article is for people who haven't tried Zoom and feel uneasy about even trying it. First of all, what is Zoom? It's just a group call using a computer, tablet, or just a smart phone. And you don't have to talk or use video.

# **Join by Computer**

Click the blue *Zoom* link, and *Zoom* should automatically and quickly download to your computer. You may need to click on [open.zoom.us], especially the first time you use Zoom.

• Once Zoom has launched, a screen should pop up asking for your name. This will identify you during the meeting. You may also have to enter a

• If you have a mic and webcam, you can click on the mic or camera icon to

- password, which will be with the blue link.
- turn them on or leave them off if you prefer.

# **Join by Tablet or Smartphone**

If you choose to use your tablet or smartphone, be sure to download the app ahead of time from the app store. It's free. Once you have downloaded the Zoom app, follow the "Join by computer" instructions above.

## **Tips**

• If you see: "Waiting for Host to Start this Meeting," just wait. You are in a

• Adjust your camera to center your face on the screen so people can see

- Please log into Zoom 5 minutes ahead of the scheduled time.
- "waiting room" until the host admits you.
- you properly. Try to not have a light behind you.
- can join the conversation, but be mindful of noise around you.
- 
- 
- To leave the meeting at any time, simply close the Window

• Your microphone and camera ON/OFF icons are in the bottom left corner of the screen. It is recommended you keep your microphone on so you

• Click on *Participants* at the screen bottom to see others in the meeting. • The *CHAT* button at the bottom allows you type messages to participants.

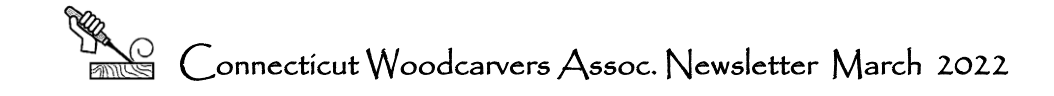

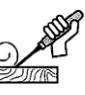

# **Troubleshooting on Zoom**

#### **I'm on my computer but my video isn't working.**

Don't forget to click on the camera icon on the lower left of your screen to enable video. Make sure your webcam is enabled:

If you don't have a webcam, you probably don't have built-in sound, so just call in on a smartphone instead. If you have a mic, check the settings:

- 1. Open Start and click on Settings.
- 2.Select Privacy.
- 3.Select Camera tab from the left. Under Allow apps to open your camera move the toggle to On, and underneath using the on or off toggle choose which apps can use your camera. If unsure, turn them all on it doesn't have any negative effect on the PC.

Your wifi or cell signal may be weak or slow. Try turning off your camera to save on bandwidth.

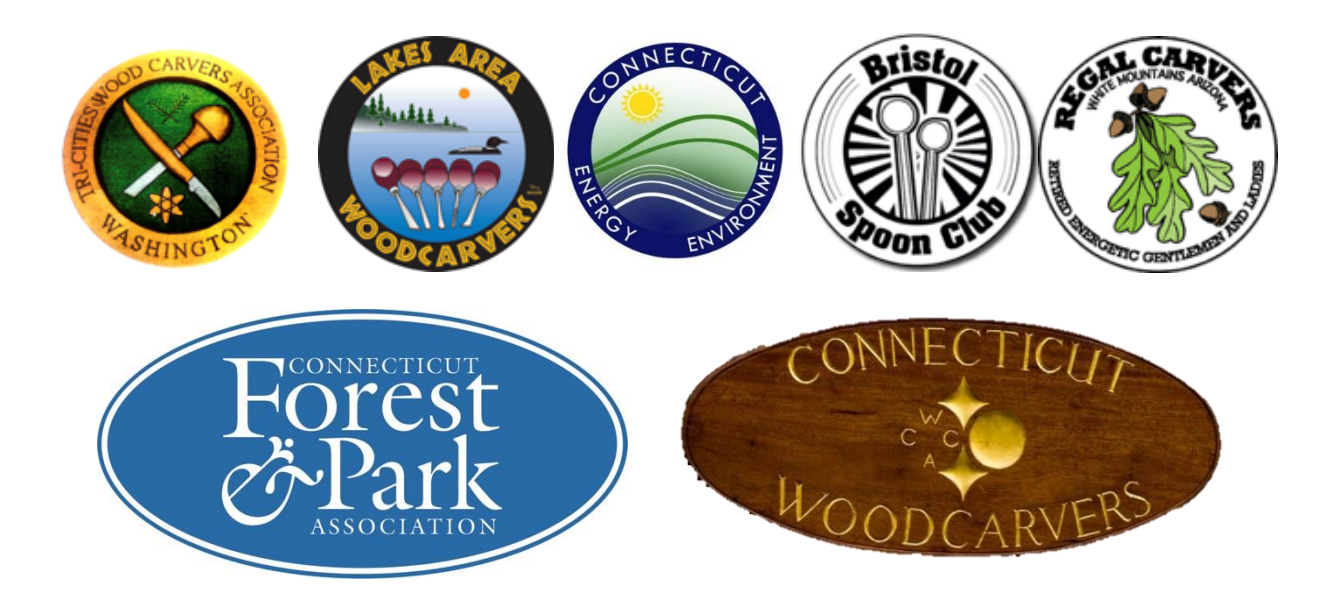

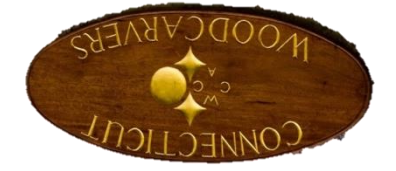

### **I'm on my computer but I can't hear anything, and people can't hear me.**

- 1. Open Settings.
- 2. Click on System.
- 3. Click on Sound.
- 4. Under the "Input" section, click the Manage sound devices option.
- 5. Under the "Input" section, select the microphone.
- 6. Clear the Disable option to enable the device.

### **Everyone keeps freezing and I got kicked out!**

M. Schulde, 126 Goose Green Rd., Barkhamsted, CT 06063